## DW-MAX Network Setup (Static IP) Locally

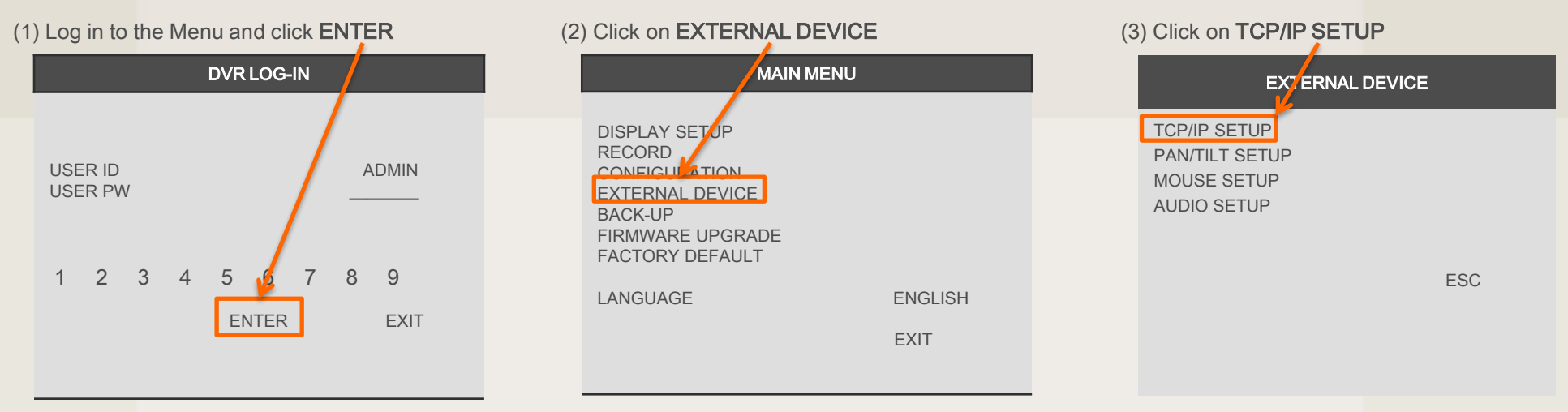

### (4) Click on IP SETUP

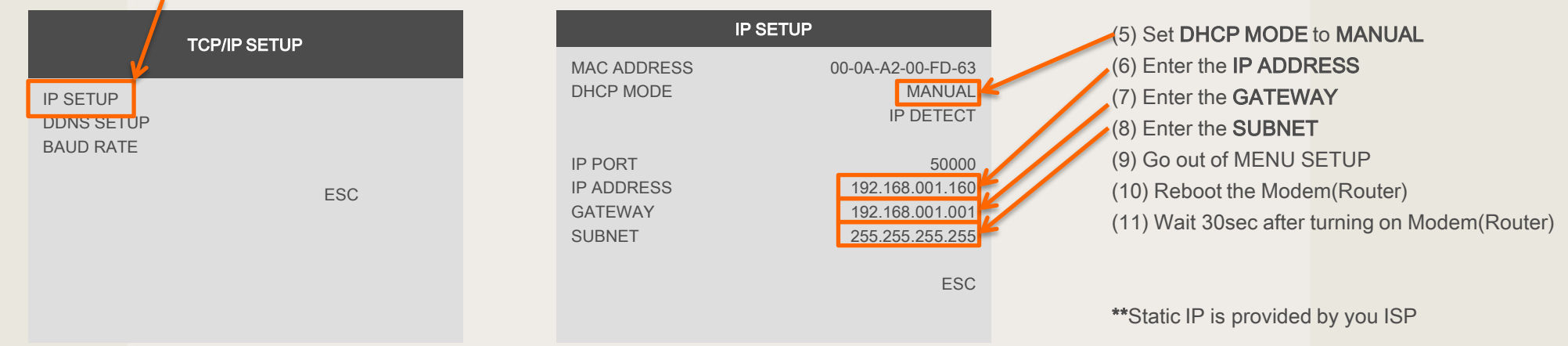

# DW-MAX Network IP Setup (Static IP) Remotely

(1) Launch the software and click NETWORK SETUP (2) Select a Site and click REGISTERING SITE

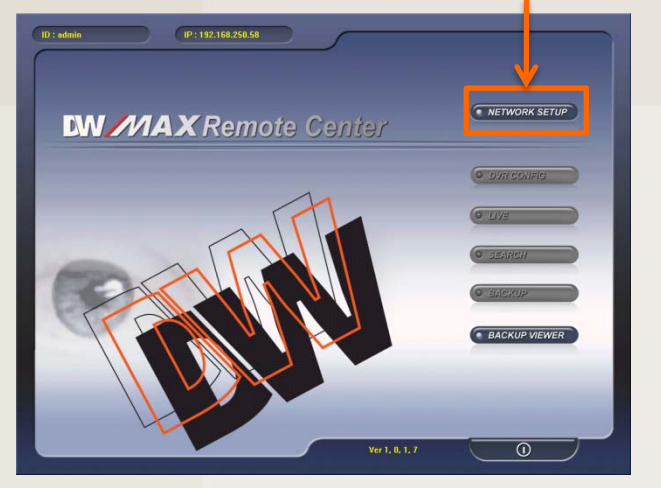

(4) Select a Site and click OK

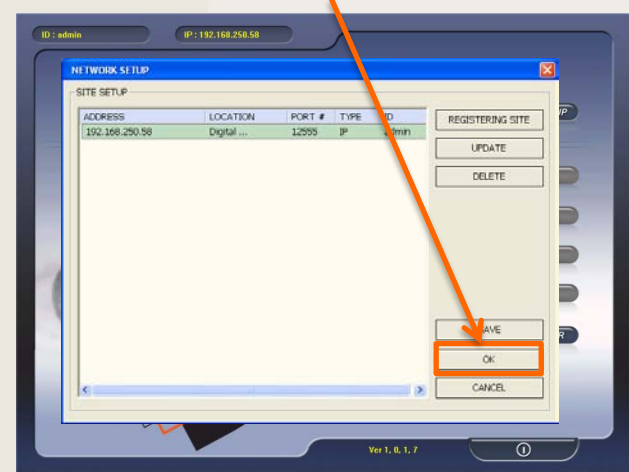

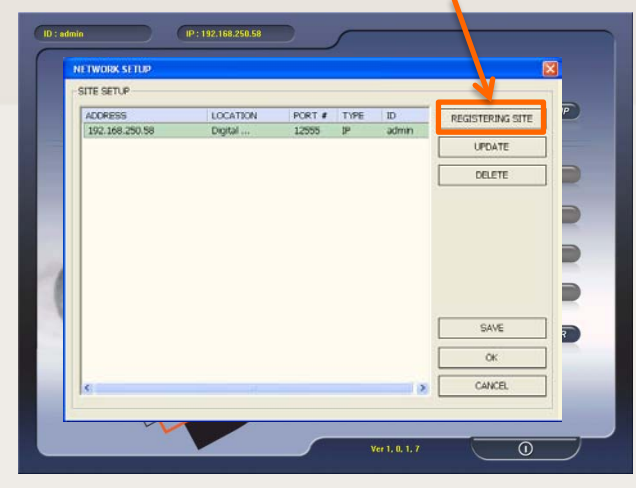

# (5) Enter the password and click LOGIN (6) Click on LIVE

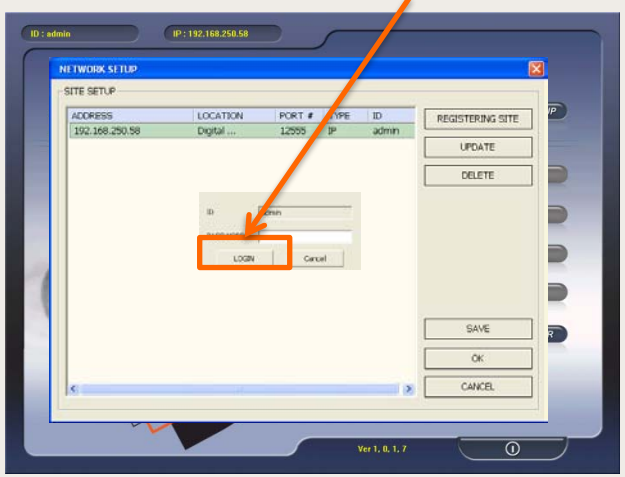

(3) Select MANUAL. Enter the IP Address, Port, User ID and Password. Click OK

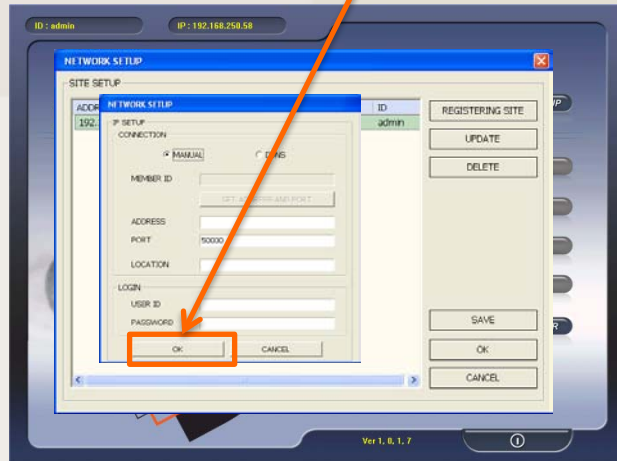

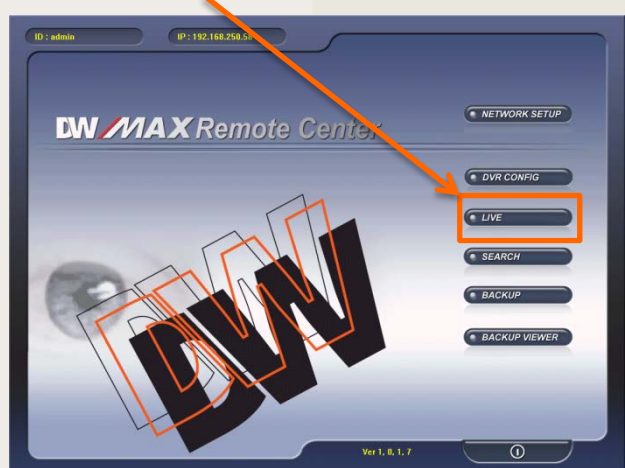

DW-MAX Network IP Setup (Static IP) Remotely

(7) Verify all the information is correct, then click CONNECT

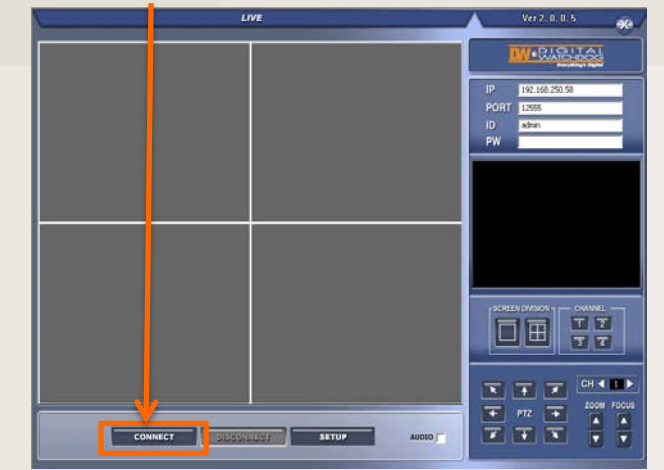

(8) Once you see "CONNECTION ESTABLISHED" the video should load in a few minutes.

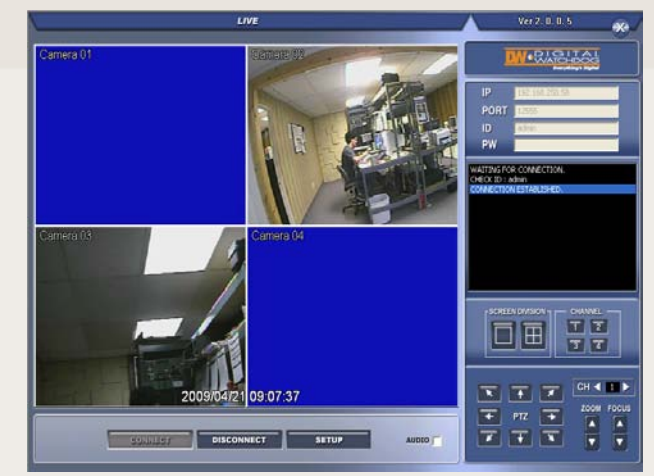